㈱Keigan 2023/9/5

# Keigan ALI ファームウェアのアップデート手順

【事前準備①】

ALIのバッテリー残量は70%以上であることを確認する(途中でバッテリ切れが発生するのを防ぐため) ※アップデート途中で電源遮断すると、ALI本体基板のデータが損傷し工場修理が必要の場合があります。

### 【事前準備②】

外部ネットワーク(インターネット)に接続する

例) ルータ⇒ ALIのfirmware ver.が1.06以下の場合、2.4GHz帯のルータを使用すること

※アップデート途中で電源遮断すると、ALI本体基板のデータが損傷し工場修理が必要の場合があります。 ※固定回線に接続されたWIFIを使用することとし、ポケットWIFIやスマートフォンなどのテザリングは使用しないでください。 アクセスポイントの接続設定を1か所のみとして、ダウンロード途中で回線が切断されないようにご注意ください。 アップデータには1G近くの通信容量を消費する場合があり、帯域や通信制限等で通信が遮断され、アップデートに失敗する可能性があるためです。 ※アップデート途中で電源遮断すると、ALI本体基板のデータが損傷し工場修理が必要の場合があります。

【事前準備③】

i

「mpu1\_bootloader」が2になっていることを確認する。

確認方法) ALIとPCをWifiで接続後、ブラウザで「10.0.60.1」へアクセスする (2.1項の画面) 管理メニュー ⇒ アプリケーション ⇒ MPU Firmware の欄に記載されています。 ※ログイン画面が表示された場合は ユーザー名:admin パスワード:keiganali を入力

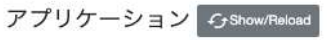

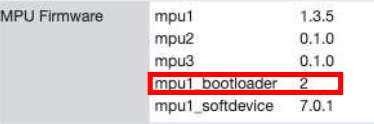

※0の場合は、お問い合わせ窓口までご連絡ください。

#### ALIと端末との接続 1

1.1 PC端末をALIとWifi接続する(ALIのアクセスポイントに接続する) ※ipadなどのタブレット端末では、スリープ状態等によって正しく表示されない可能性があり、PC端末での操作を推奨します。

#### ALIと外部ネットワークの接続 2

2.1 ブラウザのURLに「10.0.60.1」と入力してアクセスした後、管理メニューの「アプリを開く」ボタンをクリック ※ブラウザはChromeまたはsafariを推奨

※ログイン画面が表示された場合は ユーザー名:admin パスワード:keiganali を入力

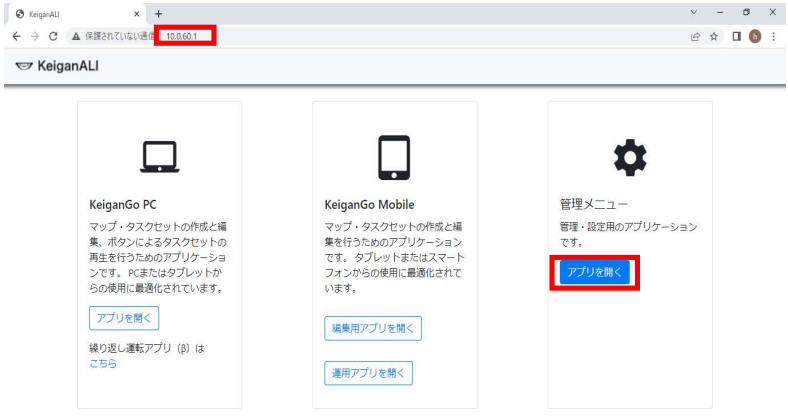

2.2 「ネットワーク設定」タブをクリック

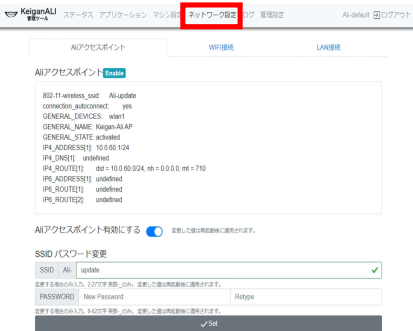

# 2.3 「WIFI接続」タブをクリック

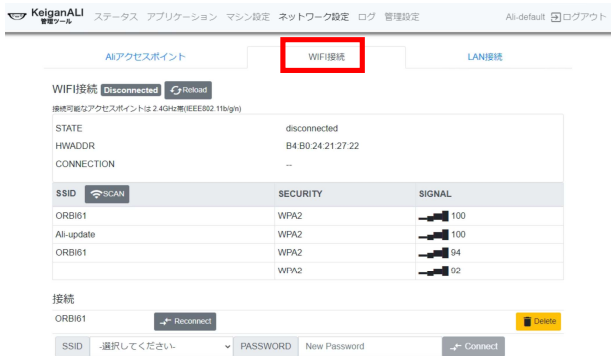

2.4 外部ネットワークへ接続できる機器(ルータ等)の電源を入れた後、SSIDの「SCAN」ボタンをクリック ※SSIDの欄に接続するアクセスポイントが表示されている場合はSCANは不要です。SSIDが表示されていない場合に「SCAN」ボタンを押してください。 ※SCANに失敗する場合は、ブラウザのキャッシュを削除するかALIを再起動・再接続してください。

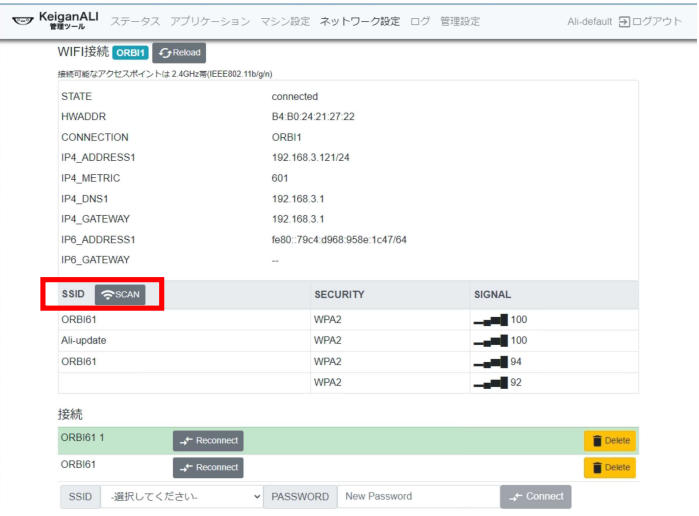

### 2.5 SSIDおよびPASSWORDを入力した後「Connect」ボタンをクリック

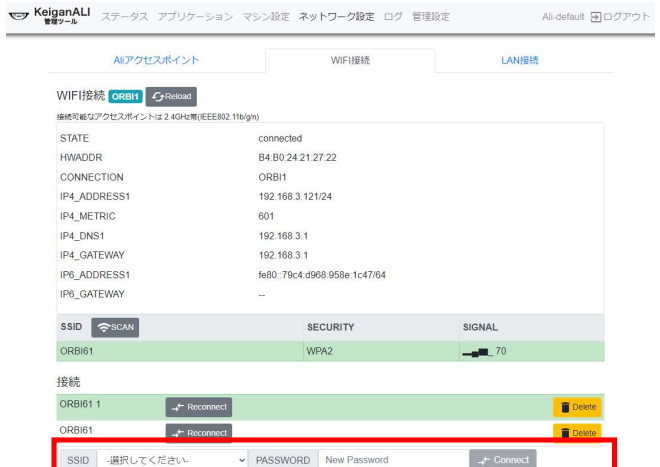

2.6 正常に接続できた場合、2通りの方法で確認可 ⇒ ①緑色に変わる ②WIFI接続の右側に接続されたSSIDが表示される

### アップデートの実施 3

 $x = z$  Ke

3.1 「アプリケーション」タブをクリックし、下へスクロールしてアップデートの「Check Update」をクリックして表示が切り替わるまで待つ。 ※クリックすると、該当するファイルのダウンロードが始まります。

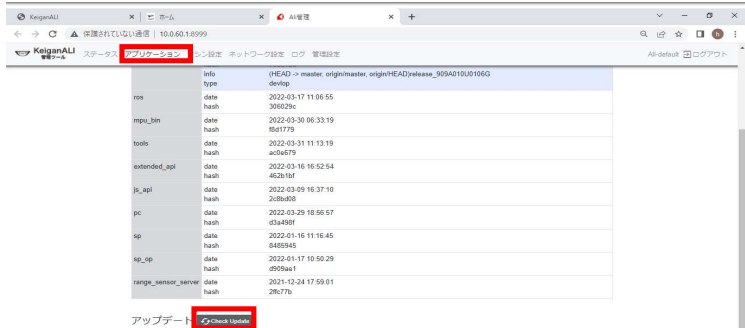

※「Check Update」をクリックして下図のような表示に切り替わったら、5分程度はそのままにしてください。 「Check Update」を押下しないでください。

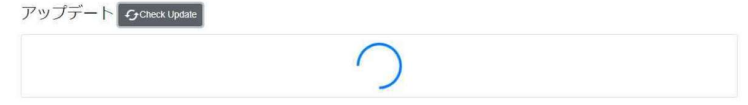

※ダウンロードに時間がかかる場合(30秒以上)、途中で管理ツール ステータスのトップページが表示されることがありますが異常ではありません。 その場合、「Check Update」を押してから5分程度経った後、アプリケーション画面の"リロード"ボタンを押下してください。

※参考 フレッツ光 (WIFIおよびLAN接続) の場合、アップデートにかかる所要時間が30秒程度~5分程度必要です。

## 3.2 該当するファームウェアのバージョンを指定、「Update」ボタンをクリックする。

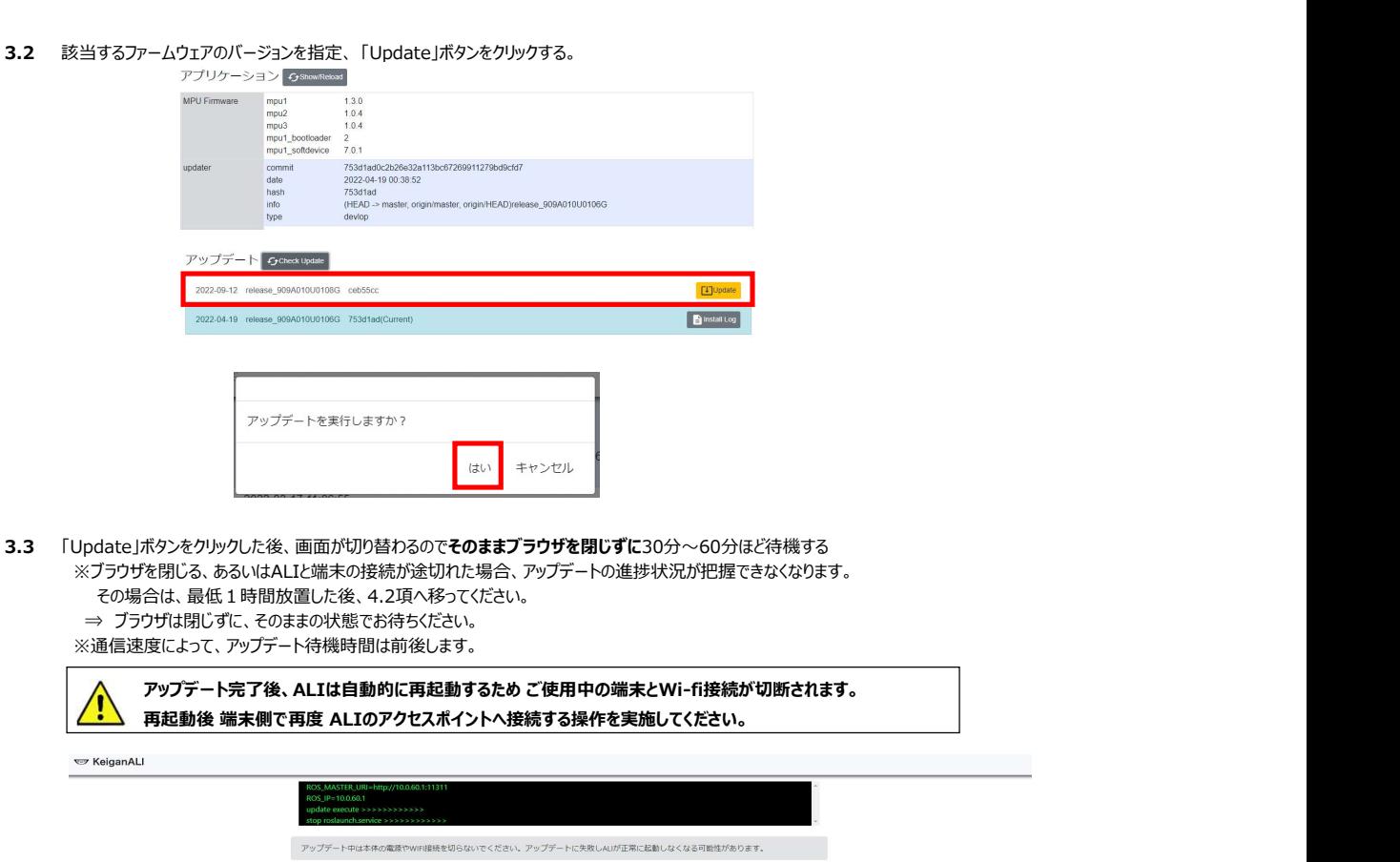

 ※ブラウザを閉じる、あるいはALIと端末の接続が途切れた場合、アップデートの進捗状況が把握できなくなります。 その場合は、1.1項(ALIと端末との接続)に移り、ブラウザを再起動。アップデートの状況を確認してください。 あるいは、最低1時間放置した後、4.2項(ALI本体電源の再起動)へ移ってください。

### アップデート完了の確認 4

4.1 アップデート進捗画面に <<§§complete§§>> が出た後、OKボタンを押して画面を閉じる。

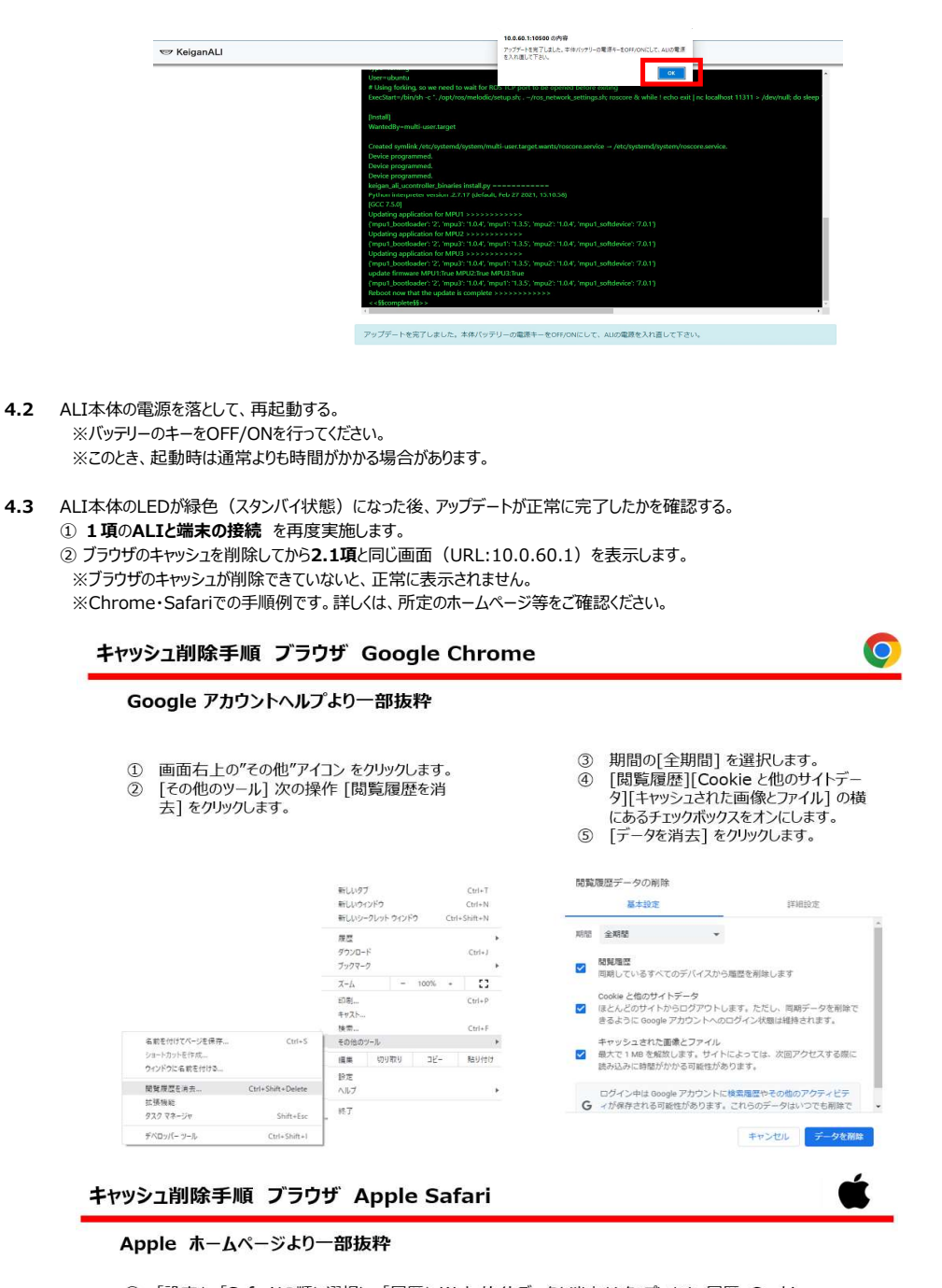

- 1 「設定」>「Safari」の順に選択し、「履歴と Web サイトデータを消去」をタップします。履歴、Cookie、
- じ 「 xxロ 」っ 251 m 」の内にはいい、「 Maic C WeD ッ TT 」 アモガム いっしん 9 。 関覧データを Safari から消去しても、自動入力の情報は変更されません。<br>- 関覧データを Safari から消去しても、自動入力の情報は変更されません。<br>- 順に選択し、「全 Web サイトデータを削除」をタップします。

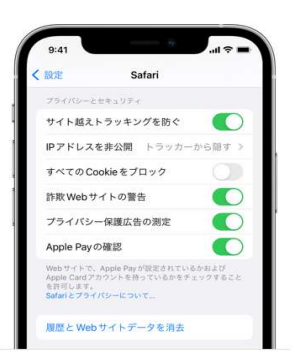

③ 2.6項の画面へ移動して、ALIがルータ等の外部ネットワークに接続されていることを確認します。 ※接続できていない場合は、2.5項の内容を再度実施ください。 ④ 「アプリケーション」で「Show/Reload」をクリックし、

updater info に所定のファームウェアのバージョンが表示されていることを確認してください。

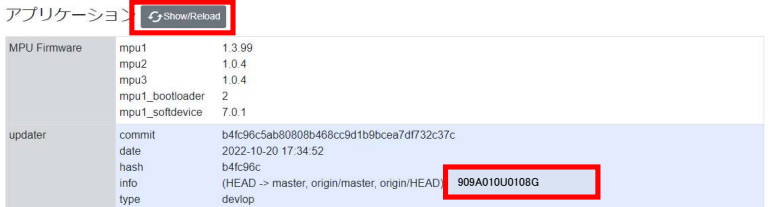

⑤ 「install Log」ボタンをクリックして表示される画面を、一番下までスクロールしてください。 。<br>
6 << SScompleteSS>> の表示が出ていれば正常にアップデートが完了しています。

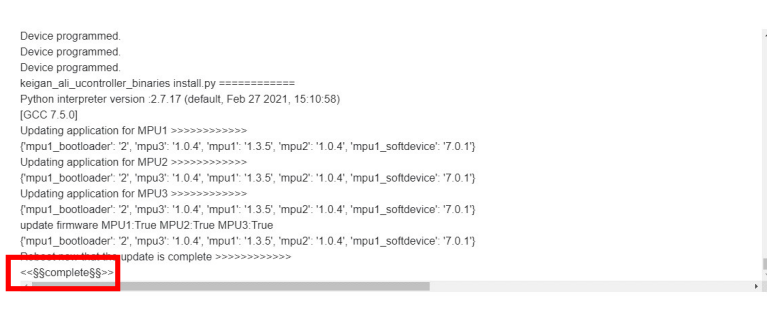

再実行